# **Release Notes DISQOVER 4.1**

## 1. [Introduction](#page-0-0)

### 2. Key [features](#page-1-0)

2.1 [Ontology](#page-1-1) Graph

## <span id="page-0-0"></span>3. Upgrade [instructions](#page-2-0)

## **1. Introduction**

This document contains release notes of the DISQOVER version 4.1 and instructions to upgrade from version 4.0 to this new version. Please make sure you have read these before updating/installing this new release.

#### **New features**:

- The **ontology graph** is a graphical visualisation of the **DISQOVER Linked Data network**.
- For all **instances in a list of search results,** a **property** can be concatenated in a pre-configured **URL-based link-out**. This enables one to send instance properties to another application for downstream processing. Only single-valued properties can be used.
- For each **chart in the analytics dashboard,** the **data** underpinning it, can be **exported** in tabular format. This download is restricted to the top 10 000 data points.
- The **user manual** is **integrated** in the product **in a context specific way**. It's accessible via a question mark icon in the bottom right corner after successful login. The manual will automatically open the section relevant to the current view.

#### **Improvements**:

- Users of the public version of DISQOVER [\(https://www.disqover.com\)](https://www.disqover.com/) are now able to permanently remove their account.
- The weekly limit on search actions for users of the public version of DISQOVER is lifted.
- The maximum number of instance results that can be used to follow their links is increased from 1 000 to 4 000.

#### **Notes:**

Not applicable

#### **Known issues**:

No issues to report.

# <span id="page-1-1"></span><span id="page-1-0"></span>**2. Key features**

# **2.1 Ontology Graph**

The ontology graph can be accessed via the tab 'Ontology Graph' in the Data Sources view. It provides an overview how canonical types are interconnected and enables one to visualize available paths between two indirectly linked canonical types. It also shows how the data sources contribute to these links and to the properties of the different canonical types.

Hovering over a canonical type node highlights the first order (dark blue) and second order (light blue) linked canonical types.

Selecting a data source in the left side panel highlights to which links of the whole ontology graph this source contributes.

Clicking on a canonical type node opens a popup with an overview of all data sources that contribute and shows in detail how every data source specifically contributes to creating links with other canonical types. There is also an explanation of the context wherein the link is used (property, facet or typed relation).

In addition, the ontology graph can be opened from a canonical type tile while searching and navigating across canonical types. The selected canonical type will be highlighted.

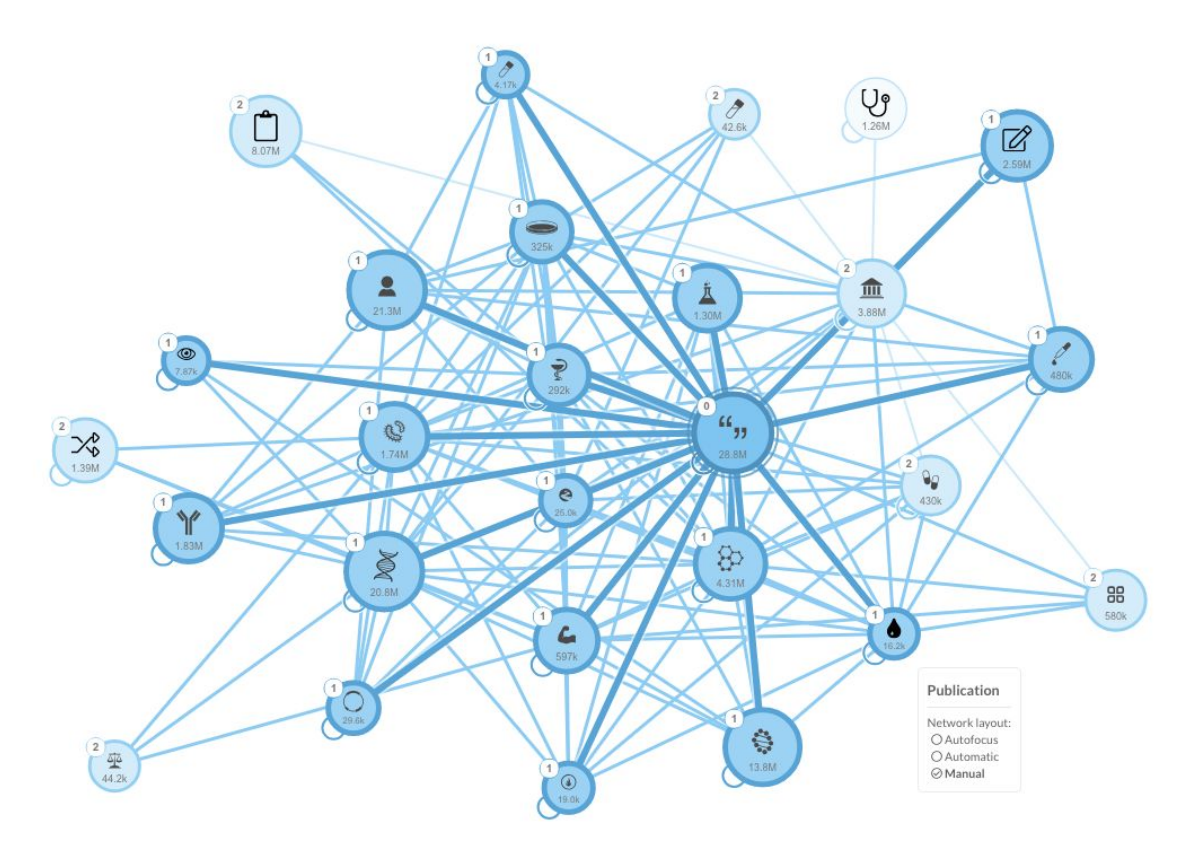

**Figure 1: Ontology graph of the canonical types in the public version of DISQOVER.**

# <span id="page-2-0"></span>**3. Upgrade instructions**

Upgrading to version 4.1 is only possible from version 4.0. If you want to upgrade from an earlier version, you need to upgrade to version 4.0 first. See the release notes of [DISQOVER](http://www.ontoforce.com/download/2679/) version 4.0 for more details on how to upgrade to version 4.0.

In case Solr is installed locally on the server, you can upgrade by running the command: sudo /data/code/scripts/update\_disqover.sh

In case Solr is hosted on another server, you need to contact ONTOFORCE at [support@ontoforce.com](mailto:support@ontoforce.com) to assist with the upgrade.

A re-index is required in order to make the ontology graph displayed.